## **Use Remote Desktop capabilities to Access your Work PC from home over VPN**

With Remote Desktop on **Windows XP Professional**, you can have access to a Windows session that is running on your computer when you are at another computer. This means, for example, that you can connect to your work computer from home and have access to all of your applications, files, and network resources as though you were in front of your computer at work. You can leave programs running at work and when you get home, you can see your desktop at work displayed on your home computer, with the same programs running.

When you connect to your computer at work, Remote Desktop **automatically locks** that computer so no one else can access your applications and files while you are gone. When you come back to your computer at work, you can unlock it by typing CTRL+ALT+DEL.

To use Remote Desktop, you need the following:

- Windows XP **Professional** installed on your office computer, or whichever computer you plan to operate remotely. This computer is known as the host.
- A remote computer running Windows 95 or a more recent version of Windows. This computer is known as the client and it must have the Remote Desktop Connection client software installed.
- A connection to the Internet. A broadband Internet connection improves performance, but it is not necessary because Remote Desktop transfers only the minimal data (such as display data and keyboard data) to remotely control your host computer. Therefore, even low–bandwidth Internet connections allow you to remotely control your office computer

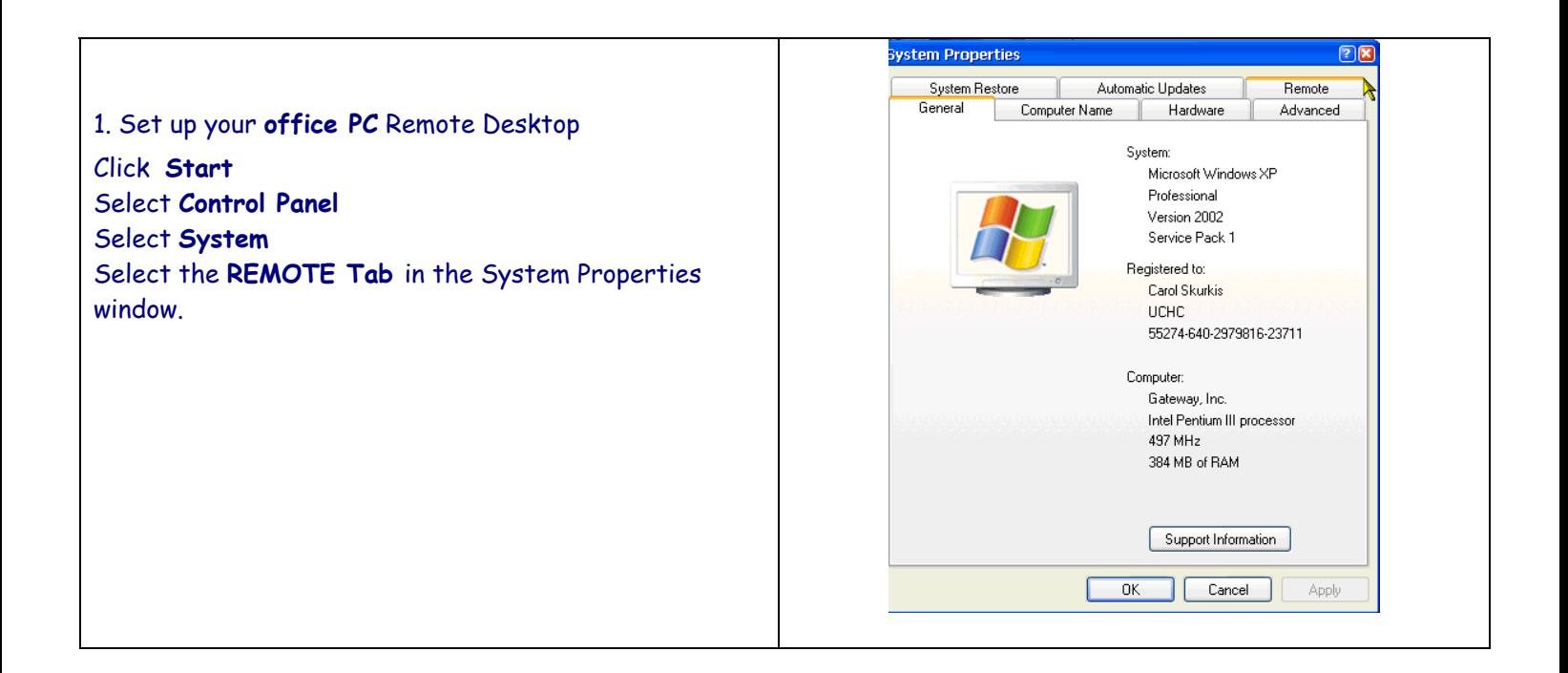

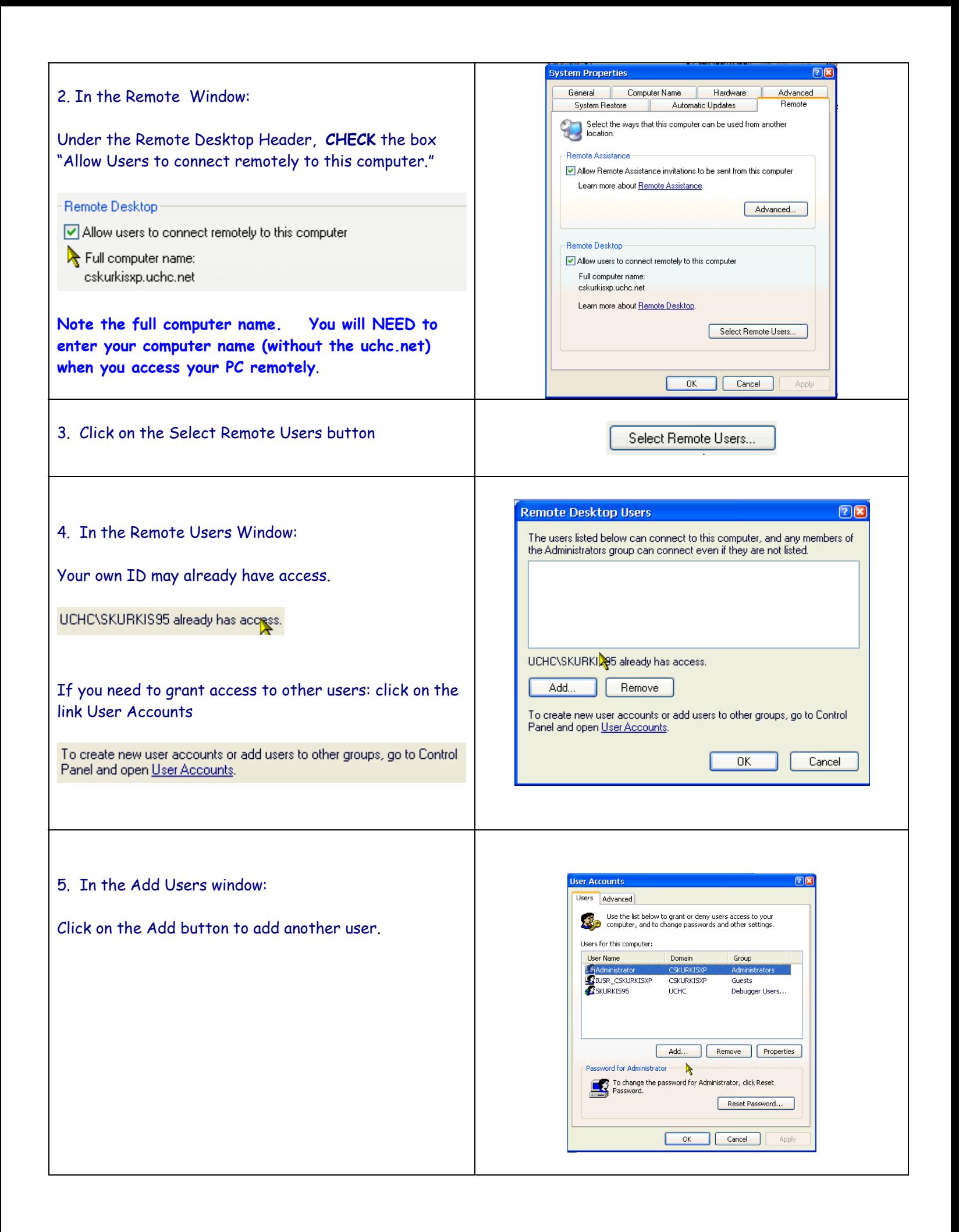

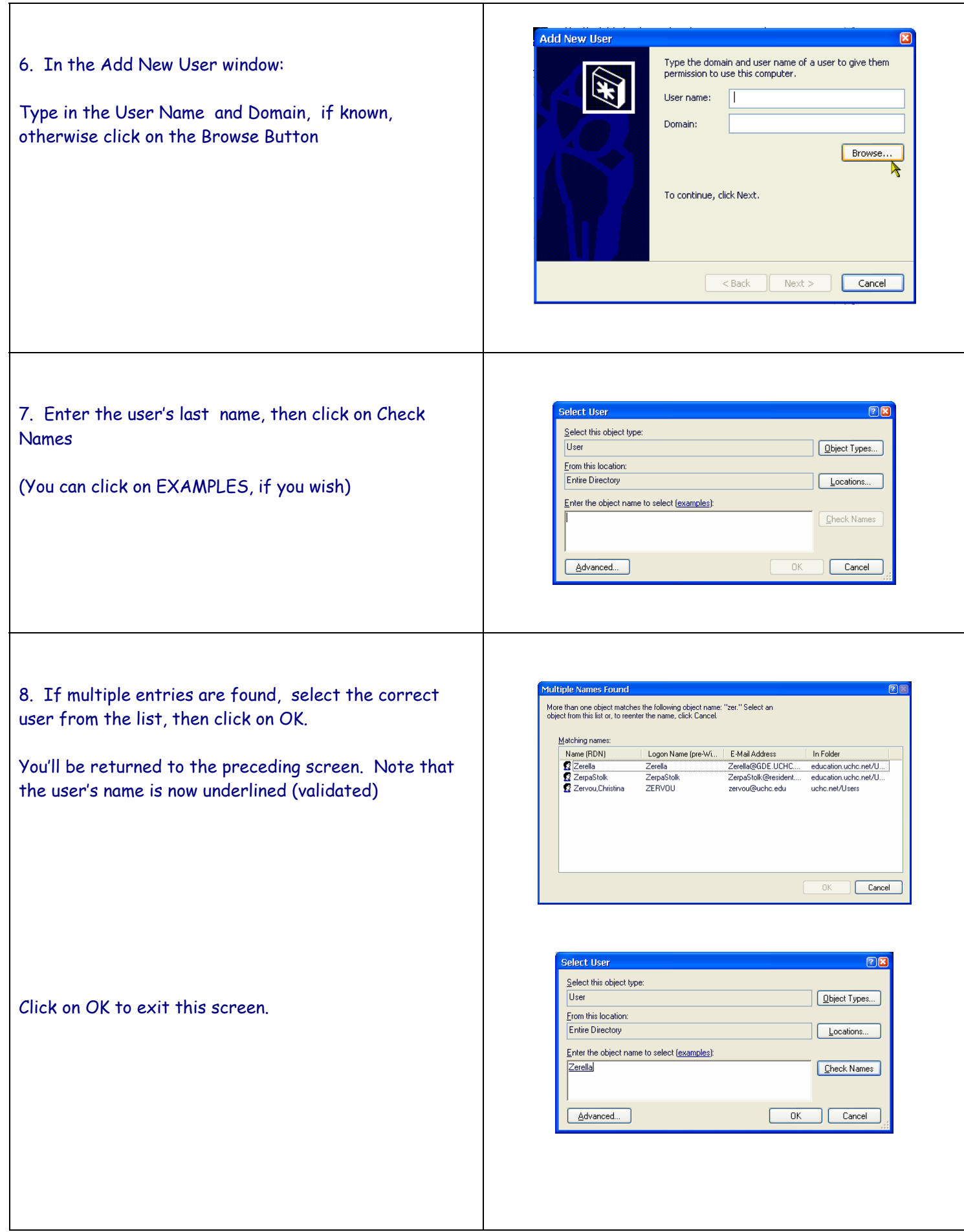

9. You'll be returned to the Add New User window, click Next to continue. (to add permissions)

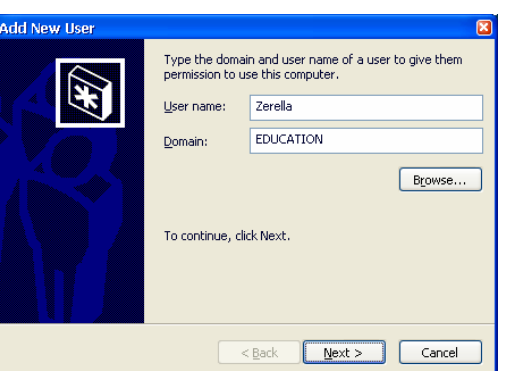

10. Click the appropriate option for the level of access to give to the User.

Note: if you are adding another users, you may want to make them a Restricted user.

## Click on Finish.

Then click OK to close out the User Accounts Screen, then OK again to close Remote Desktop Users Window,. Then OK to close the Systems Properties window.

Your computer is now set up for Remote Access.

Remember to leave your system on, but turn your monitor off.

Note: when you access your system remotely, your office PC will be secure – no one will be able to "see" what you are doing on your office monitor..

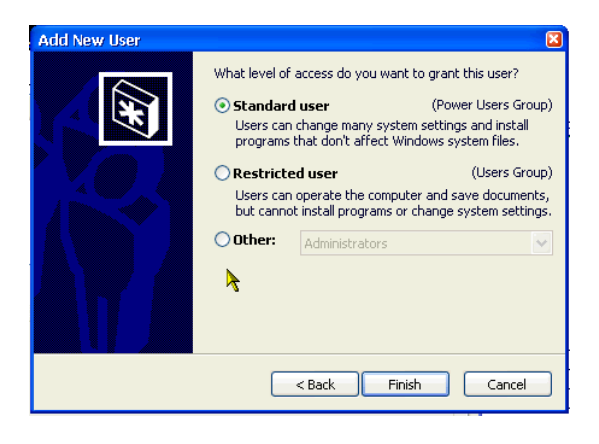

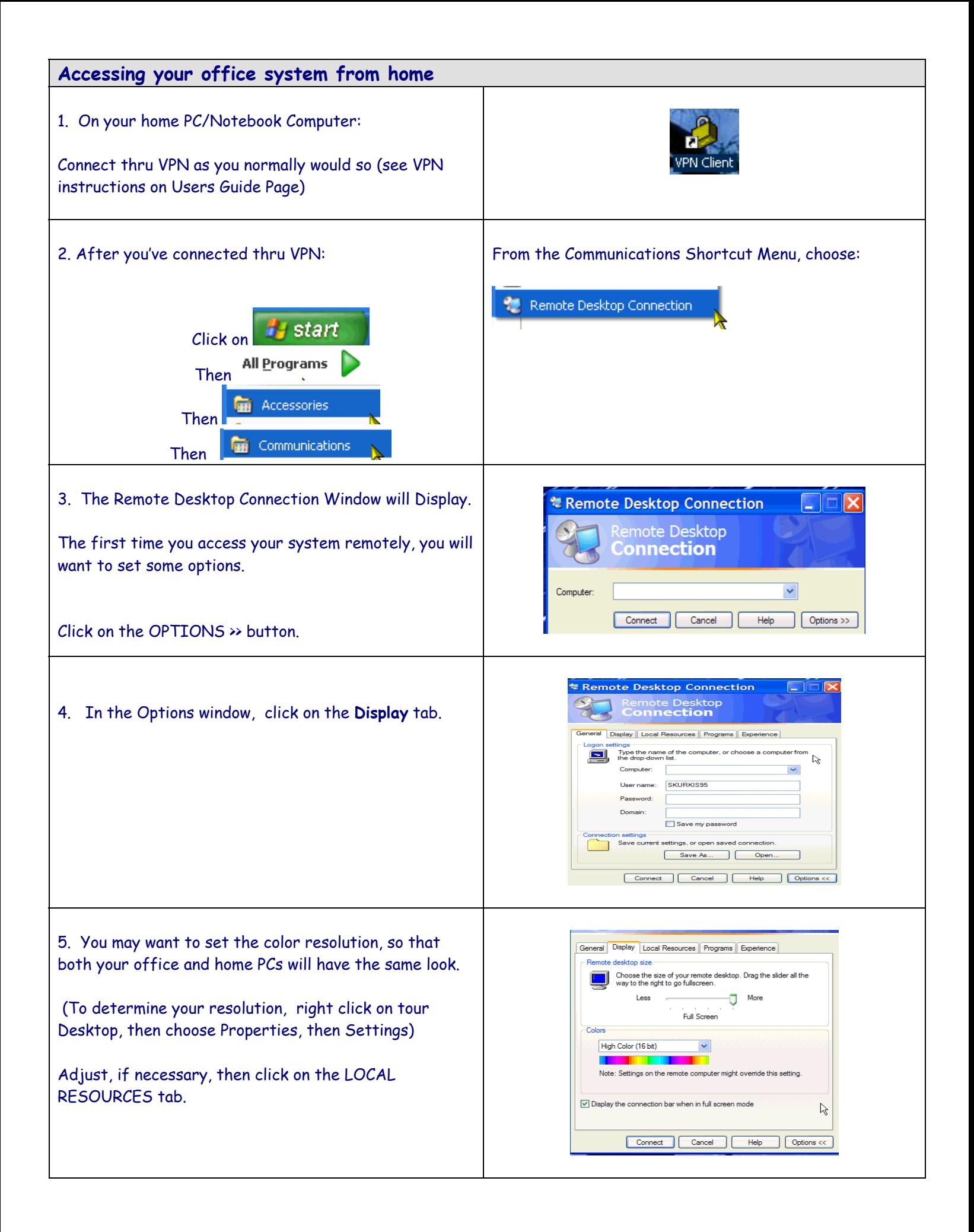

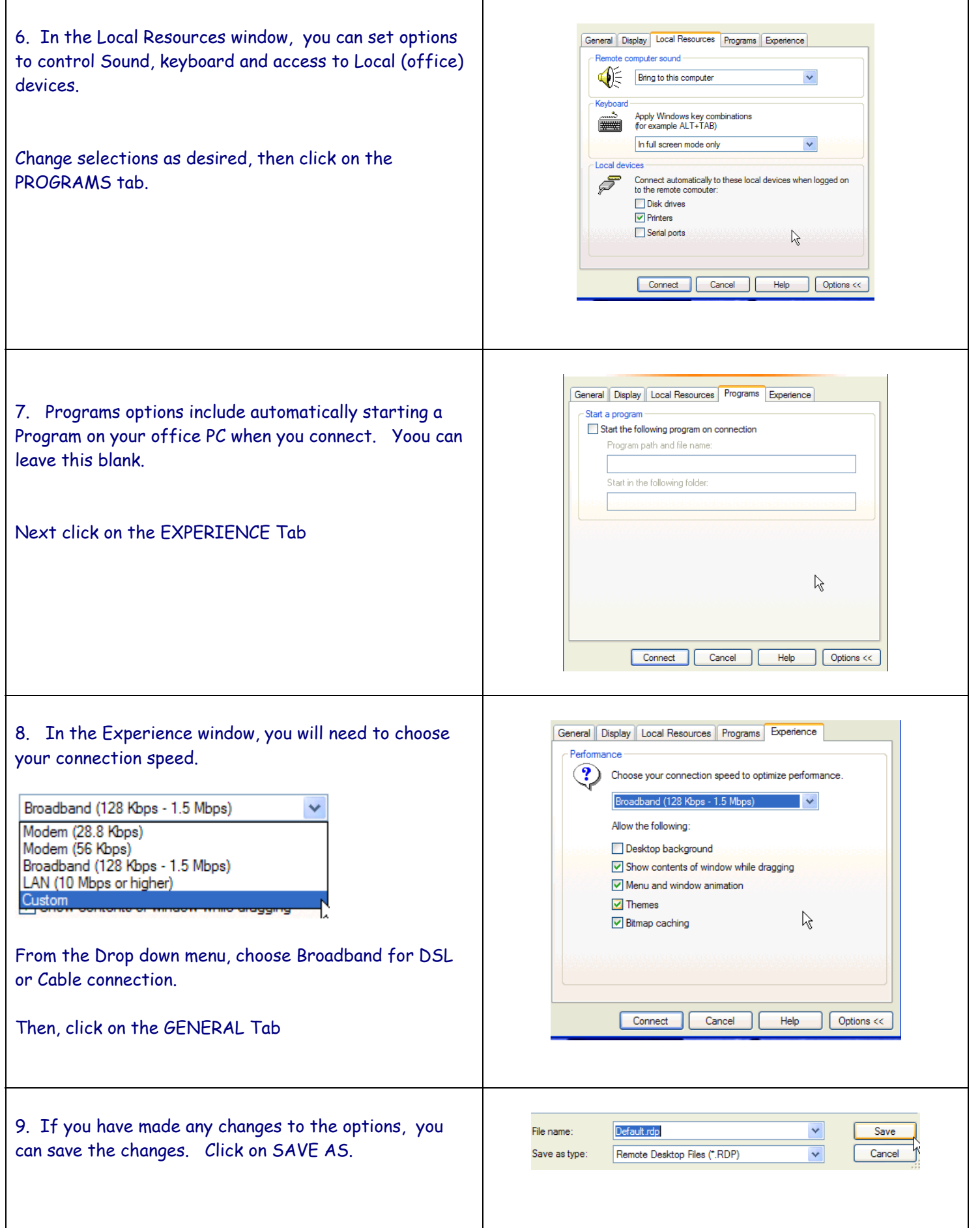

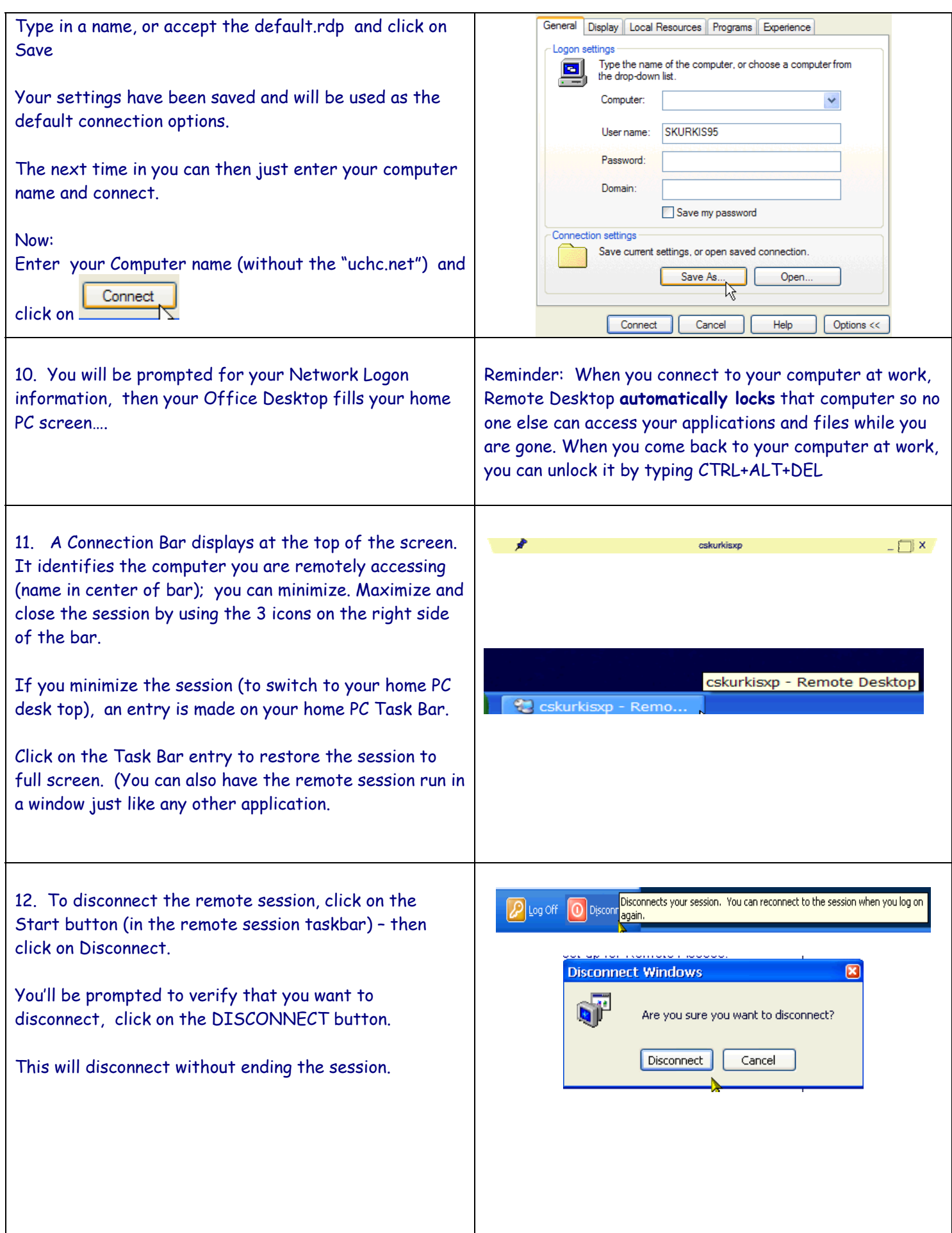

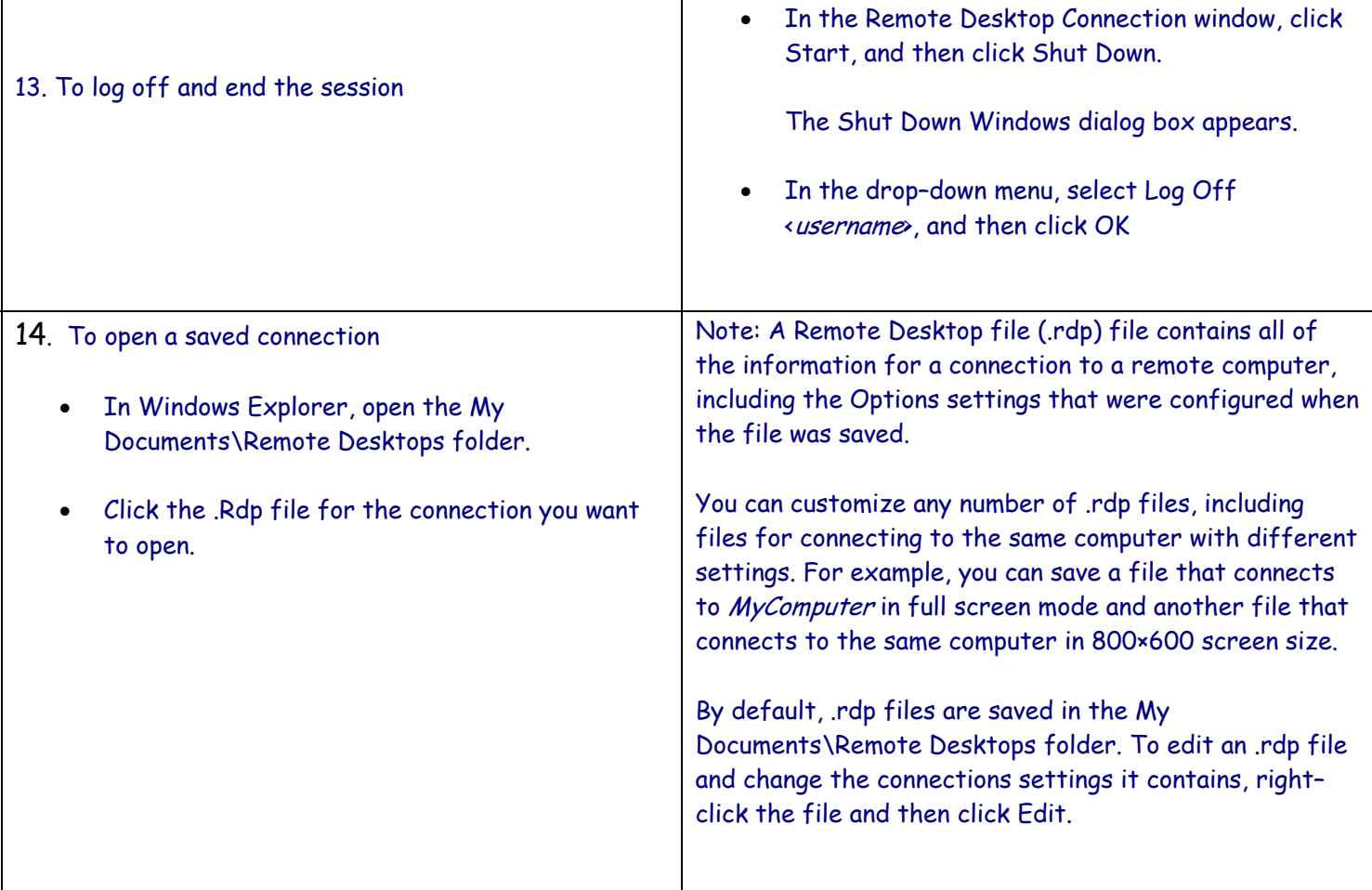

If you have Windows XP in the Office but not at home, you can download client software for your PC

This software package will install the client portion of Remote Desktop on any of the following operating systems: Windows 95, Windows 98 and 98 Second Edition, Windows Me, Windows NT® 4.0, or Windows 2000. (This is the same verion of the client software as in Windows XP Service Pack 1.) When run, this software allows older Windows platforms to remotely connect to a computer running Windows XP Professional with Remote Desktop enabled.

This package provides flexible deployment options of the full Terminal Services Client, including auto–repair through Windows Installer technology and application publishing via IntelliMirror™ management technologies or Microsoft Systems Management Server (SMS).

Go to Microsoft's web site for the download at this URL:

http://www.microsoft.com/windowsxp/pro/downloads/rdclientdl.asp

## **How to Control the Remote Desktop**

After you establish a Remote Desktop connection, your remote desktop is displayed in its own window. You can use the keyboard and mouse of the local host to control the remote computer.

## **How to Gain Access to Local Files**

You can gain access to your disk drives on the local computer during a Remote Desktop session. You can redirect the local disk drives, including the hard disk drives, CD-ROM disk drives, floppy disk drives, and mapped network disk drives so that you can transfer files between the local host and the remote computer in the same way that you copy files from a network share.

You can use Microsoft Windows Explorer to view the disk drives and files for each redirected disk drive. Alternatively, you can view the files for each redirected disk drive in My Computer. The drives are displayed as "drive\_letter on terminal\_server\_client\_name" in both Windows Explorer and My Computer.

To view the disk drives and files for the redirected disk drive:

- 1. Click **Start**, point to **All Programs** (or **Programs**), point to **Accessories**, point to **Communications**, and then click **Remote Desktop Connection**.
- 2. Click **Options**, and then click the **Local Resources** tab.
- 3. Click **Disk Drives**, and then click **Connect**.